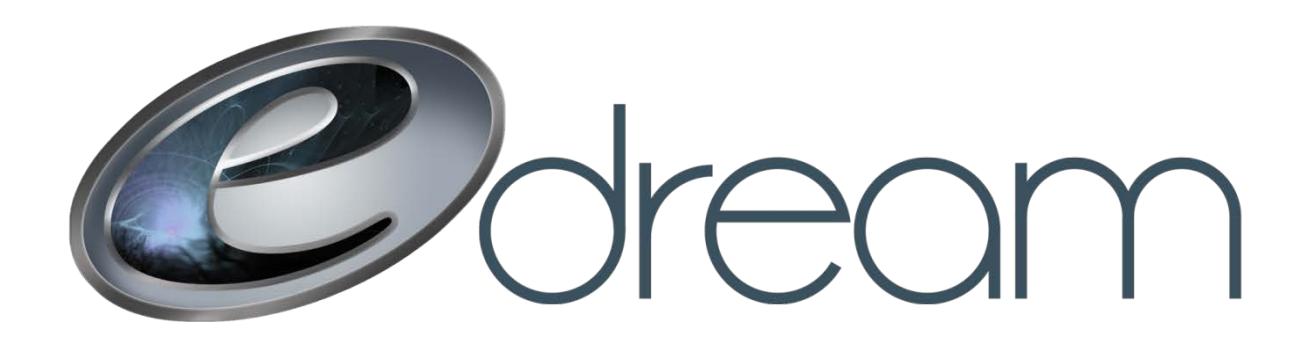

## **Configuration d'un répondeur automatique**

Allez à l'adresse suivante :

[https://email.edreamweb.com](https://email.edreamweb.com/) 

Connectez-vous au compte courriel sur lequel vous voulez configurer le répondeur

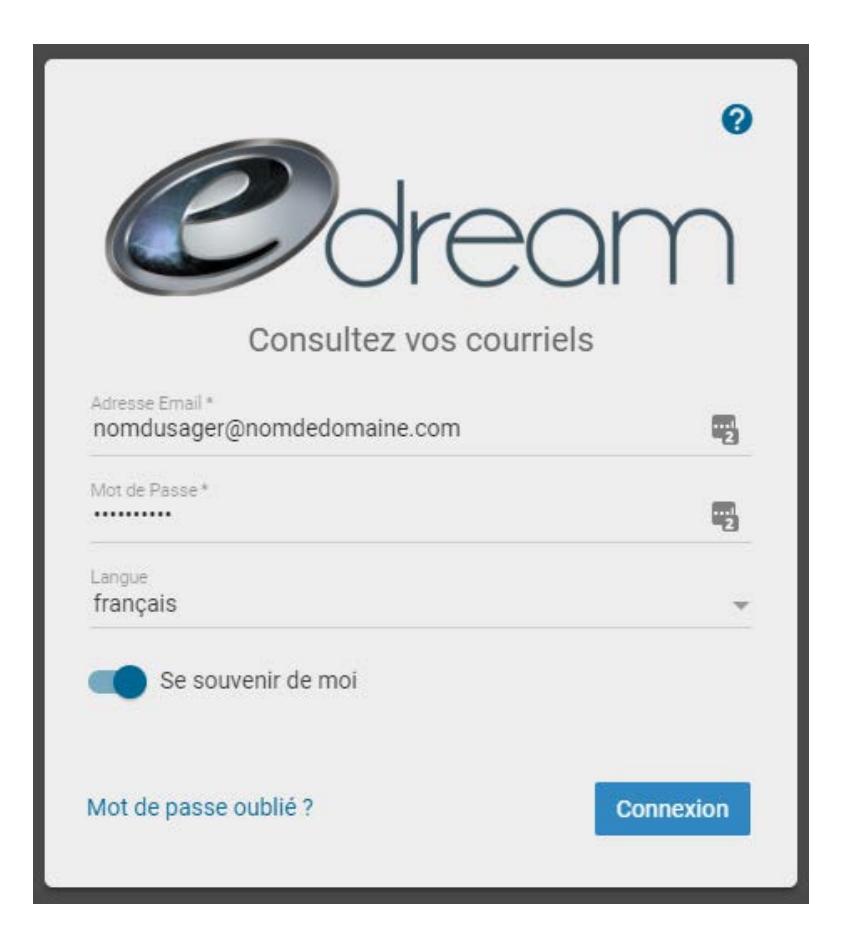

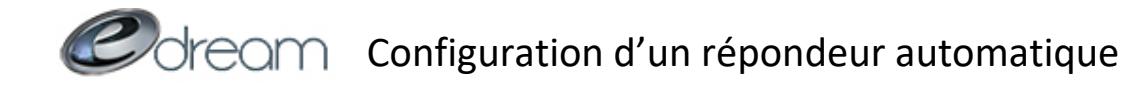

## Depuis l'onglet « Paramètres », sélectionnez « Répondeur automatique »

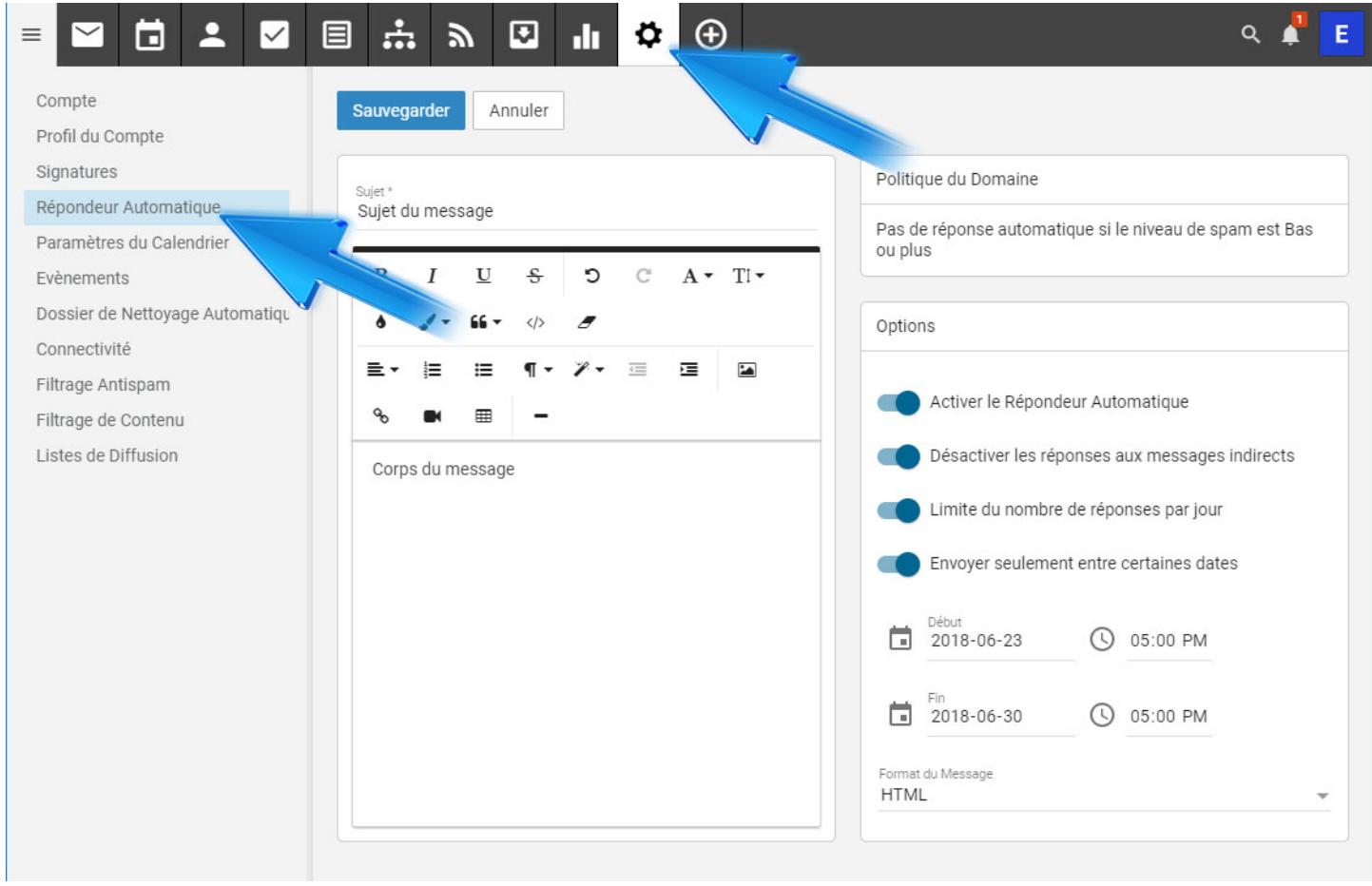

Vous pouvez maintenant composer votre message d'absence.

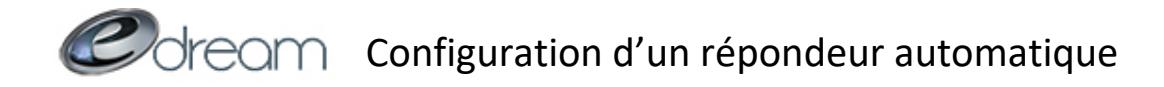

## **Options du répondeur automatique :**

Activer le Répondeur Automatique *Cette option doit absolument être cochée si vous voulez que le répondeur soit actif.*

Désactiver les réponses aux messages indirects *Cochez cette option si vous voulez éviter que le répondeur se déclenche sur un message qui ne vous est pas adressé directement (copie conforme)*

Limite du nombre de réponses par jour

*Cette option fera en sorte que votre message d'absence sera envoyé une seule fois par journée par individu. Nous vous conseillons de toujours sélectionner cette option afin d'éviter des boucles de réponses infinies entre deux répondeurs.*

Envoyer seulement entre certaines dates

*Cette option est très utile si vous voulez préparer votre message à l'avance et être certain qu'il se désactivera automatiquement à votre retour.*

Finalement n'oubliez pas d'enregistrer :

Sauvegarder

Votre répondeur est maintenant activé. Une fois terminé, si vous n'avez pas utilisé l'activation entre certaines dates, vous n'aurez qu'à décocher la case suivante et enregistrer à nouveau :

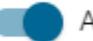

Activer le Répondeur Automatique